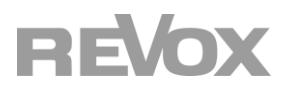

# Revox Multiuser 3.0 KNX-Gateway

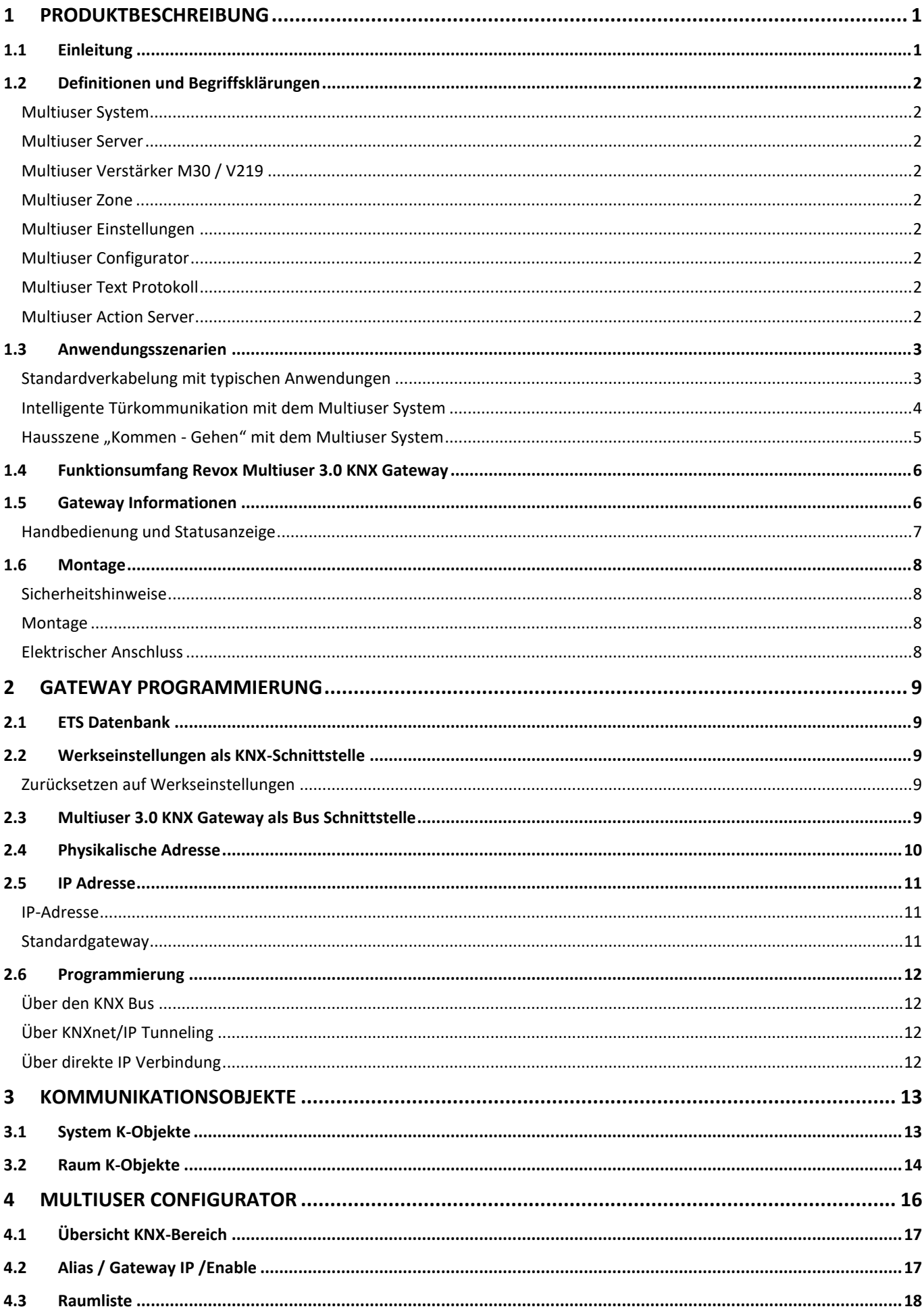

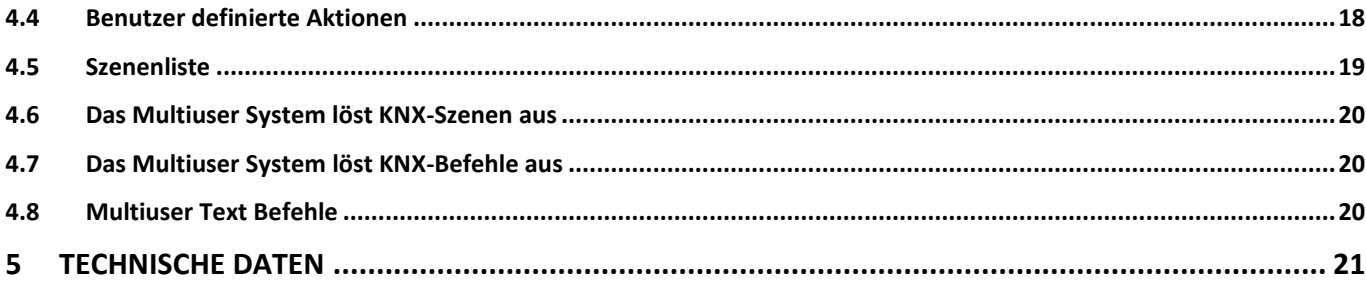

# <span id="page-3-0"></span>**1 Produktbeschreibung**

# <span id="page-3-1"></span>**1.1 Einleitung**

Das Multiuser System ist ein von Revox entwickeltes, auf Netzwerkkommunikation basierendes, Multiuser- / Multiroom-Audiosystem mit einer einzigartigen Bedienphilosophie und überzeugenden Audioqualität. Dieses besticht durch eine Streaming Möglichkeit auf CD-Niveau und kleinsten Latenzzeiten, so dass Musik in ihrer reinsten Form praktisch verzögerungsfrei in jedem Raum erklingt.

Mit dem Revox Multiuser 3.0 KNX-Gateway kann das Multiuser System komfortabel in die KNX-Haussteuerung integriert werden, unabhängig davon, für welchen KNX-Hersteller sich der Kunde entschieden hat. Durch den hohen Bekanntheitsgrad der KNX-Steuerung und die tausendfache Projekterfahrung der KNX-Installateure und Systemintegratoren ist es nun kinderleicht, die audiophile Musikwelt von Revox für Kunden zugänglich zu machen.

Das Revox Multiuser 3.0 KNX-Gateway dient dabei als Schnittstelle zwischen dem Revox Multiuser System und KNX. Die meisten verfügbaren Funktionen werden mit einem einfachen 1-Bit Befehl angesteuert und für die Grundfunktionen stehen entsprechende Statusrückmeldungen zur Verfügung. So kann z.B. das Einschalten des TV-Gerätes den Multiuser Verstärker M30 mit dem entsprechenden Eingang aktivieren und gleichzeitig in der KNX-Welt eine Licht- / Jalousien-Szene starten. In Kapitel 2 werden verschiedene Anwendungsszenarien für die Kombination aus Haus-/Gebäudetechnik und Revox skizziert.

# <span id="page-4-0"></span>**1.2 Definitionen und Begriffsklärungen**

#### <span id="page-4-1"></span>**Multiuser System**

Das Revox Multiuser System ist ein benutzerbezogenes Bedienkonzept, d.h. die Musik folgt dem Nutzer in dynamisch, gestaltbaren Hörzonen. Sobald sich ein Nutzer in einem weiteren Raum mit seinem Nutzerprofil anmeldet, wird automatisch der vorherige mit dem aktuellen Raum verknüpft und in beiden Räumen wird der gleiche Inhalt wiedergegeben. Diese automatische Gruppenbildung durch den User darf nicht mit der Zonengruppe verwechselt werden, bei der Räume in der Multiuser-App zu Zonen gruppiert werden.

#### <span id="page-4-2"></span>**Multiuser Server**

Der Multiuser Server ist die Zentrale im Multiuser-/ Multiroom-Audiosystem. Dieser kann aktuell aus einem Multiuser Server V400 oder einem **STUDIO**MASTER M300 oder M500 bestehen.

#### <span id="page-4-3"></span>**Multiuser Verstärker M30 / V219**

Der Multiuser Verstärker M30 bzw. V219 sind Stereoverstärker (2 x 50 Watt), mit denen ein Raum beschallt werden kann. Jedem Multiuser Verstärker kann im Multiuser Configurator ein (Raum)-Name und ein (Room)-Alias zugeordnet werden. Optional kann jeder Multiuser Verstärker mit einem I/O-Modul ausgestattet werden. Damit stehen 3 Audioeingänge sowie eine Audioausgang (PreOut) zur Verfügung. Diese "lokalen" Eingänge können auch in andere Räume gestreamt werden.

#### <span id="page-4-4"></span>**Multiuser Zone**

Im Multiuser System können Räume bzw. Verstärker zu Zonen gruppiert werden. Zonen können sich auch überlappen, d.h. ein Raum kann zu mehreren Zonen gehören. Durch die Zonenbildung kann z.B. mit einem Befehl eine ganze Zone auf einen bestimmten Lautstärkewert gesetzt werden. Für die Gruppierung der Räume stehen bis zu 10 verschiedene Zonen zur Verfügung.

#### <span id="page-4-5"></span>**Multiuser Einstellungen**

Die Basic Konfiguration des Systems kann direkt im Einstellungsbereich der Revox Multiuser App erstellt werden. Dazu gehören Grundkonfigurationen wie Namensgebung der User, Räume und Zonen und weitere, einfache Einstellungen zu Musikdiensten sowie das Speichern der gewünschten User Favoriten (Musikquellen im Schnellzugriff).

Experten Einstellungen, dazu gehört auch die Konfiguration der KNX Gateway Schnittstelle, werden im Multiuser Configurator und natürlich in der ETS gemacht.

#### <span id="page-4-6"></span>**Multiuser Configurator**

Revox bietet zur Konfiguration des Multiuser Systems eine webbasierte Benutzeroberfläche, den Multiuser Configurator an, welcher mit allen gängigen Browsern wie Internet Explorer, Firefox, Chrome etc. aufgerufen werden kann. Der Configurator kommuniziert mit dem Multiuser Server. Dort werden auch alle Konfigurationsdaten des gesamten Multiuser Systems gespeichert. Diese beinhaltet sämtliche Multiuser Services.

#### <span id="page-4-7"></span>**Multiuser Text Protokoll**

Das Multiuser Text-Protokoll ist eine leicht lesbare und erlernbare Schnittstellensprache, mit der das Multiuser System in den Grundfunktionen einfach und effektiv gesteuert werden kann. Im Multiuser Configurator werden einzelne Befehle oder Befehlsketten ebenfalls in Multiuser Text eingegeben und definiert.

#### <span id="page-4-8"></span>**Multiuser Action Server**

Der Multiuser Action Server läuft auf dem Port 11244 des Multiuser Servers. Über diesen Action Server können Fremdgeräte bzw. externe Steuerungen das Multiuser System mittels Text Protokoll (IP-Telegramme) steuern und gleichzeitig debuggen. Mit Hilfe eines Terminalprogramms verbindet man sich per TCP/IP und Telnet mit dem Action Server. Empfehlenswerte Terminalprogramme sind PuTTY und TeraTerm.

Zum Verbinden mit dem Server per TCP/IP gibt man im Terminalprogramm die entsprechende IP-Adresse des Multiuser Servers an und den Port des Action-Servers. Die Portnummer ist festgelegt auf **Port 11244**.

# <span id="page-5-0"></span>**1.3 Anwendungsszenarien**

Die nachfolgenden Abbildungen zeigen einen Ausschnitt einer Standardverkabelung mit dem Revox Multiuser 3.0 KNX Gateway. Dabei sind links die KNX-Komponenten (z.B. Tast-/ Temperatursensoren, Schalt- /Dimmaktoren) zu sehen, während auf der rechten Seite Multiuser Komponenten (Multiuser Verstärker, Multiuser Server) im Ethernet dargestellt sind. Essenzielle Ethernet- bzw. KNX-Komponenten wie Switche, Router oder Netzteile sind aus Gründen der Übersichtlichkeit in dieser Abbildung nicht dargestellt.

### <span id="page-5-1"></span>**Standardverkabelung mit typischen Anwendungen**

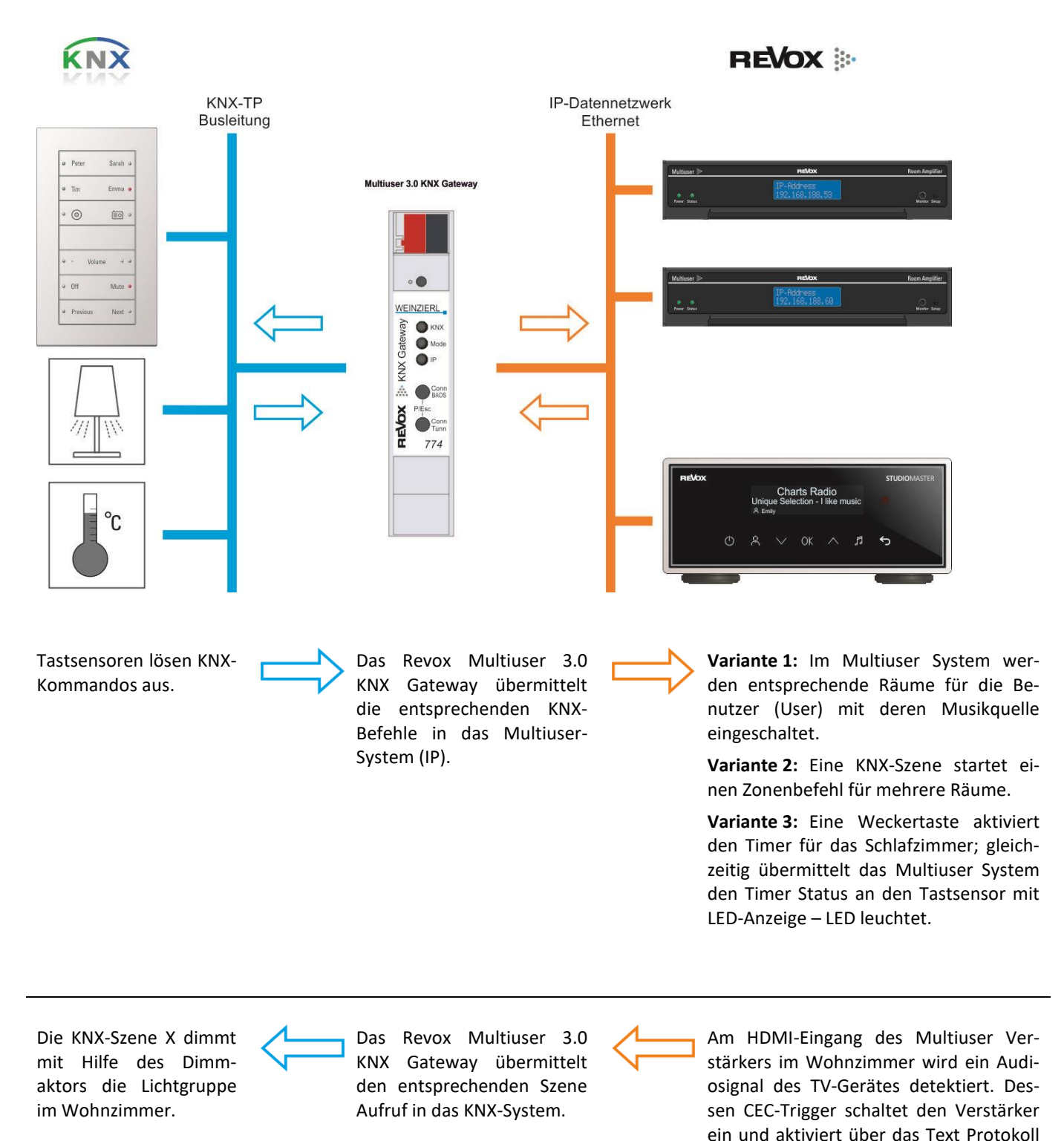

eine KNX-Szene X.

#### <span id="page-6-0"></span>**Intelligente Türkommunikation mit dem Multiuser System**

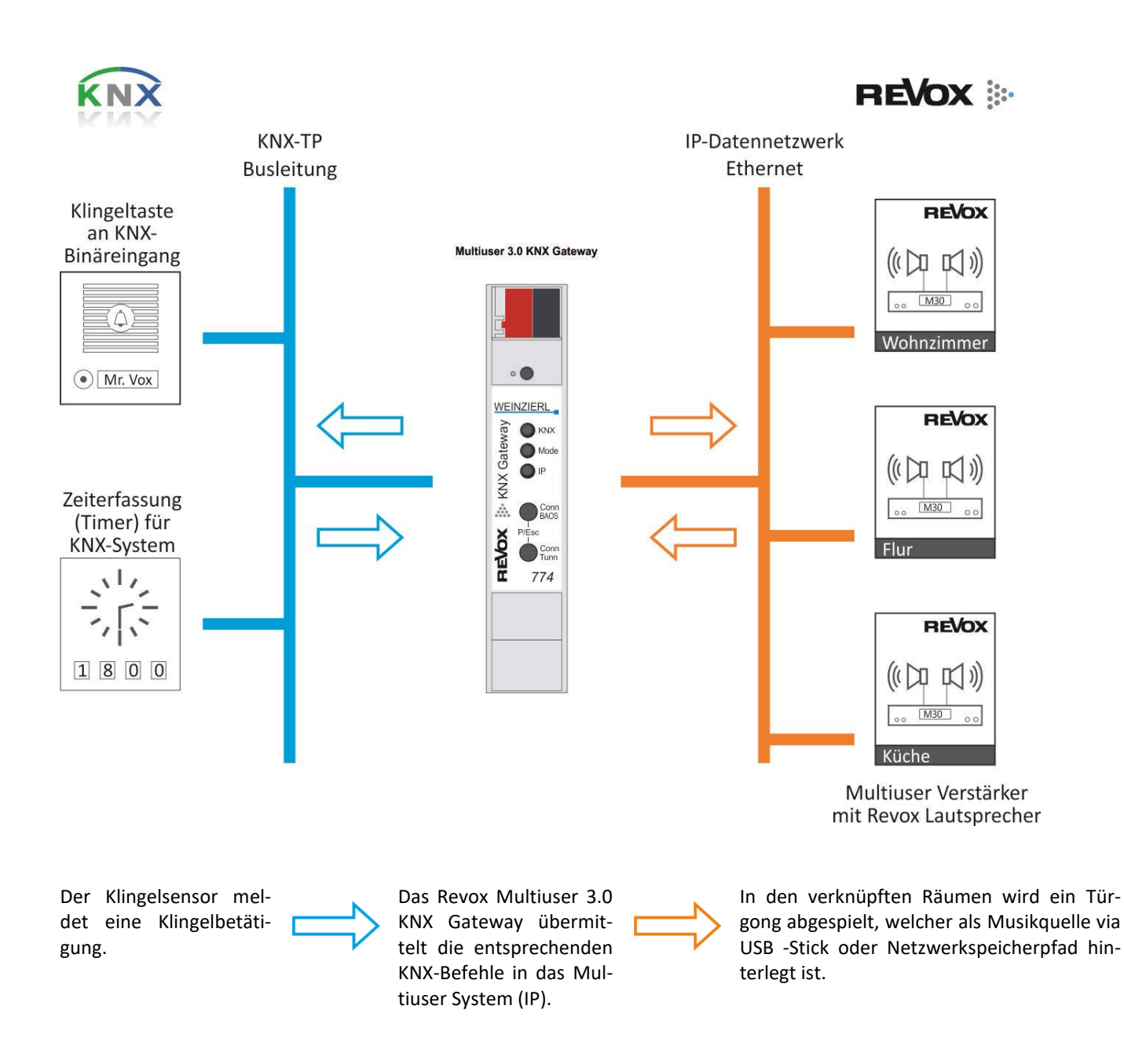

#### <span id="page-7-0"></span>**Hausszene "Kommen - Gehen" mit dem Multiuser System**

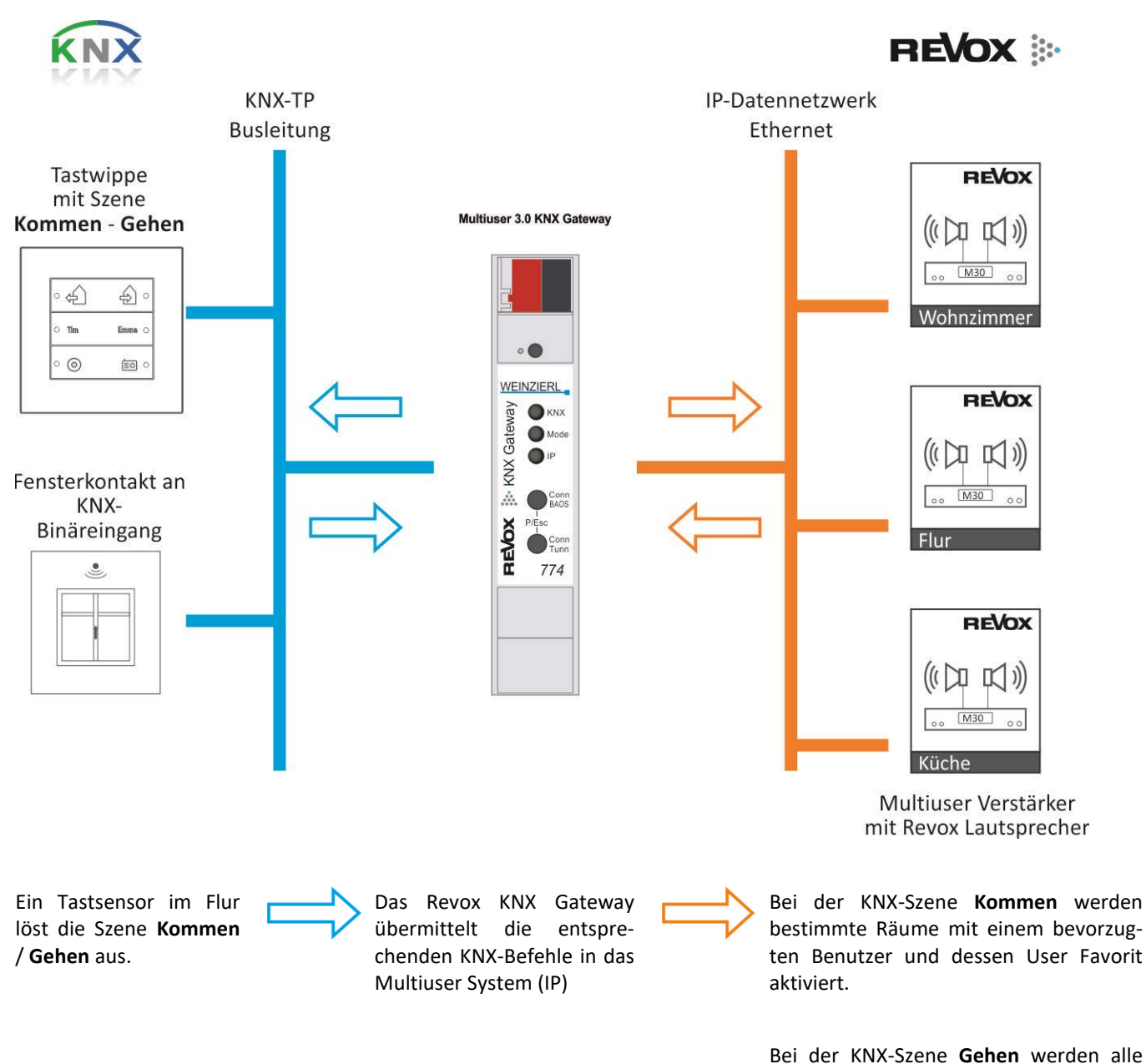

Räume bzw. Multiuser-Verstärker mit dem Befehl "System Aus" ausgeschaltet. Dieser Befehl wirkt sich auch auf Räume aus, die nicht im *Configurator* in der *KNX Room List* aufgeführt sind.

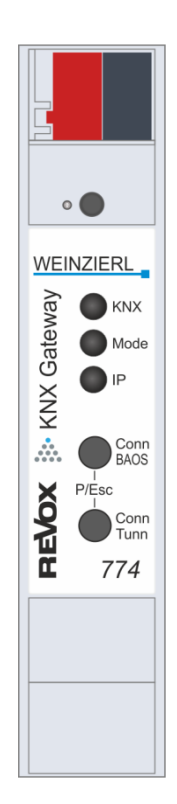

# <span id="page-8-0"></span>**1.4 Funktionsumfang Revox Multiuser 3.0 KNX Gateway**

- Mit dem Revox Multiuser 3.0 KNX Gateway lassen sich bis zu 15 Revox Audio Räume ansteuern.
- Pro Multiuser Server können maximal zwei Gateways eingesetzt werden, somit sind bis zu 30 Räume steuerbar. Wenn das Multiuser System aus mehreren Servern besteht (Multi Server Lösung), so erhöht sich die Anzahl der möglichen Gateways und Räume entsprechend.
- Das Multiuser 3.0 KNX Gateway kann als IP Schnittstelle ins KNX System verwendet werden
- Funktionen werden in der ETS-Programmiersoftware direkt mit Gruppenadressen verknüpft
- Revox bietet für die Projektierung in der ETS eine komplette Datenbank an
- Für jeden Raum stehen derzeit 50 Kommunikationsobjekte bereit, z.B.: - Raum (benutzerabhängig) Ein- und Ausschalten inkl. Status
	- Benutzerabhängiges Raum Ein- und Ausschalten mit gezieltem User Favorit Aufruf
- Kontrollbefehle: Next, Previous, und Pause
- Volumenbefehle: Absolut, Relativ  $(\pm)$ , Mute, Feedback
- Timer EIN/ AUS (von Multiuser-Server) inkl. Status
- Pro Raum stehen zudem 16 (8 x ON/ 8 x OFF) individuelle Aktionen zur Verfügung, deren Funktion im Revox Configurator per Multiuser Text Protokoll definiert werden können.
- Das Revox Multiuser System reagiert auf KNX Szenen Nummern (1 64).
- KNX-Szenen (1 64) können aus dem Revox Multiuser System ausgeführt werden.
- Zusätzlich zu den KNX-Szenen stehen 8 frei definierbare KNX-Aktionen (1-Bit Befehle) zur Verfügung, die direkt aus der Revox Welt ausgelöst werden können.

# <span id="page-8-1"></span>**1.5 Gateway Informationen**

Das Revox Multiuser 3.0 KNX Gateway wird auf einer Hutschiene montiert und hat einen Platzbedarf von 1 TE (18 mm). Es besitzt folgende Bedienelemente und Anzeigen.

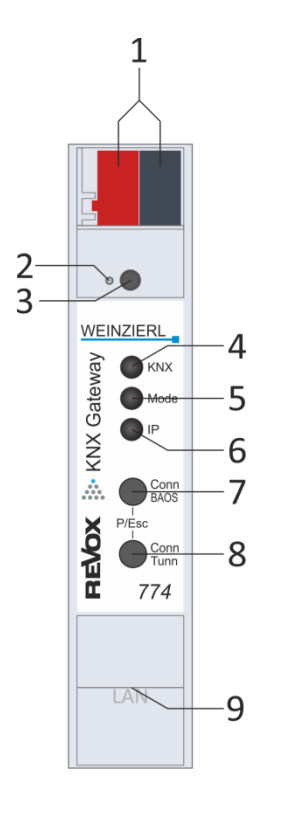

- 1. Anschluss des KNX-Gateways mit Busklemme
- 2. Lern-LED
- 3. Lern-Taster
- 4. KNX-LED (mehrfarbig)
- 5. Mode-LED (mehrfarbig)
- 6. IP-LED (mehrfarbig)
- 7. Taster *Conn BAOS*
- 8. Taster *Conn Tunn*
- 9. RJ 45 Buchse zum Anschluss an das LAN (unterstützt PoE\*)

Der Anschluss einer externen Versorgungsspannung ist nicht erforderlich. Bei fehlender Busspannung ist das Gerät ohne Funktion.

\* Leistung < 360 mW bzw. 15mA

Der KNX Programmiermodus wird über den versenkten KNX Programmiertaster ❷ oder über gleichzeitigen Druck der Tasten  $\bullet$  und  $\bullet$  ein- bzw. ausgeschaltet.

#### <span id="page-9-0"></span>**Handbedienung und Statusanzeige**

Die KNX LED <a>
leuchtet grün bei vorhandener KNX-Busspannung. Bei Flackern dieser LED findet Telegrammverkehr auf dem KNX-Bus statt. Fehler in der Kommunikation (z.B. Telegrammwiederholungen oder Telegrammfragmente) werden durch einen kurzzeitigen Farbwechsel zu Rot angezeigt.

Zusammenfassung der Zustände der KNX LED  $\spadesuit$ :

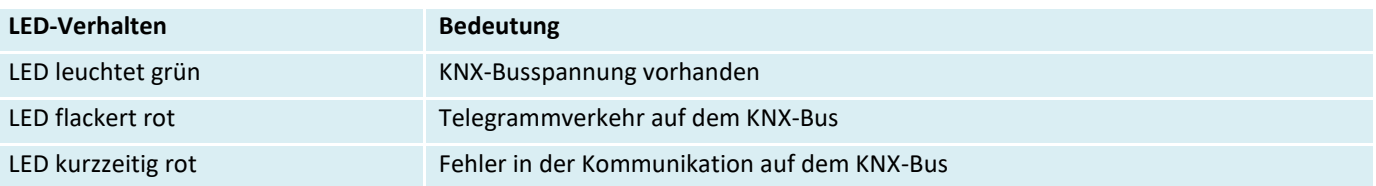

Die IP LED <sup>1</sup> leuchtet bei einem aktiven Ethernet-Link. Diese LED ist grün, wenn das Gerät gültige IP-Einstellungen (IP-Adresse, Subnetz und Gateway) hat. Bei ungültigen bzw. nicht vorhandenen IP-Einstellungen ist diese LED rot. Dies ist z.B. auch der Fall, wenn das Gerät die IP-Einstellungen vom DHCP-Server noch nicht erhalten hat. Bei Flackern dieser LED findet IP-Telegrammverkehr statt. Zusammenfassung der Zustände der IP LED ❻

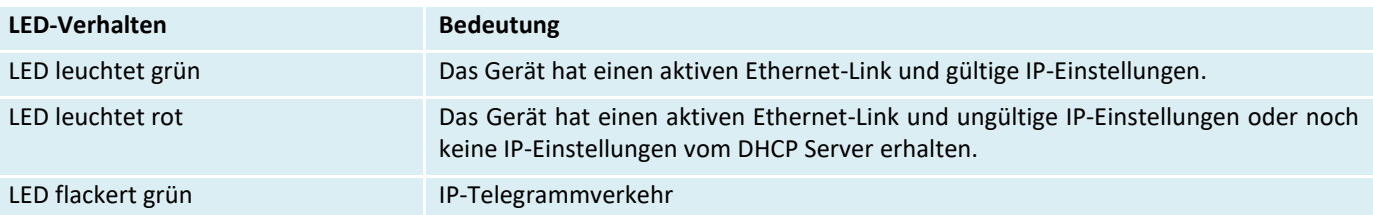

Mit der Mode LED S kann der Status jeder BAOS und KNXnet/IP Tunneling Verbindung angezeigt werden.

Mit dem Taster Conn BAOS ❼ kann die jeweilige BAOS-Verbindung ausgewählt werden. Das Betätigen des Tasters Conn BAOS ❼ zählt die Verbindungsnummer hoch. Die aktuelle Verbindungsnummer wird durch 1 bis 10-faches Blitzen der Mode LED ❺ angezeigt. Eine verfügbare BAOS-Verbindung wird grün angezeigt, eine belegte BAOS-Verbindung orange.

Mit dem Taster Conn Tunn ❽ kann die jeweilige KNXnet/IP Tunneling Verbindung ausgewählt werden. Das Betätigen des Tasters Conn Tunn ❽ zählt die Verbindungsnummer hoch. Die aktuelle Verbindungsnummer wird durch 1 bis 5-faches Blitzen der Mode LED ❺ angezeigt. Eine verfügbare KNXnet/IP Tunneling Verbindung wird grün angezeigt, eine belegte KNXnet/IP Tunneling Verbindung orange.

Über die Escape-Funktion (Esc) kann durch gleichzeitiges Betätigen der Taster Conn BAOS / Conn Tunn ❼❽ diese Anzeige beendet werden.

Sind weder Programmiermodus noch Handbedienung aktiv, kann die Mode LED ❺ Konfigurationsfehler anzeigen.

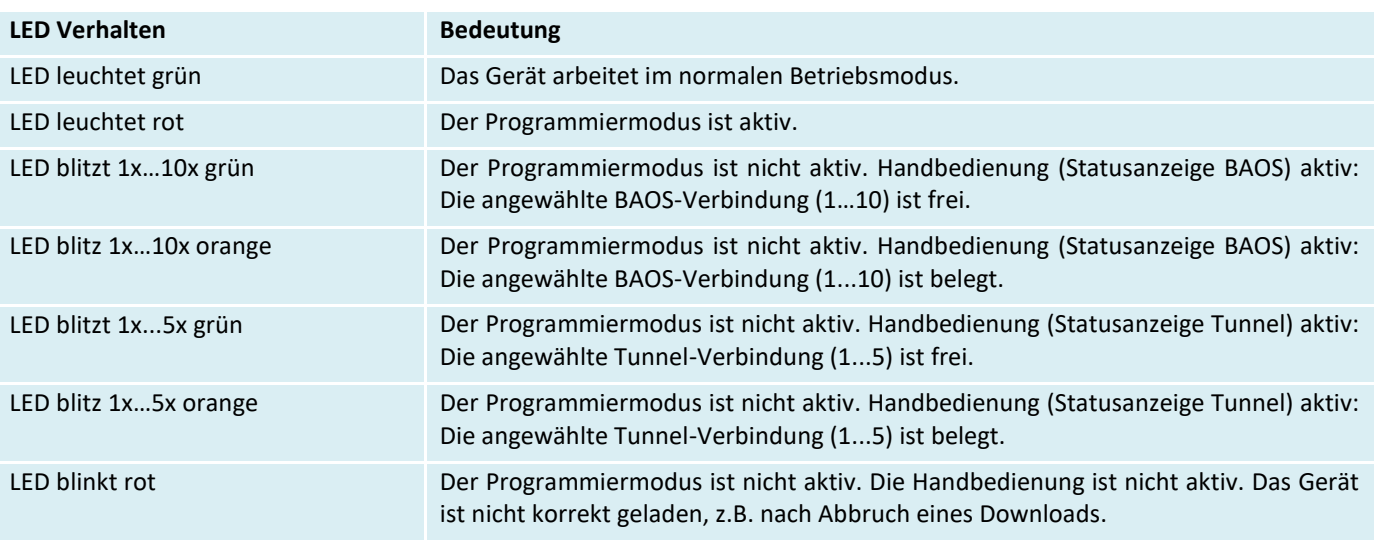

#### <span id="page-10-0"></span>**1.6 Montage**

#### <span id="page-10-1"></span>**Sicherheitshinweise**

**Einbau und Montage elektrischer Geräte dürfen nur durch eine Elektrofachkraft erfolgen. Dabei sind die geltenden Unfallverhütungsvorschriften zu beachten. Bei Nichtbeachten der Installationshinweise können Schäden am Gerät, Brand oder andere Gefahren entstehen.**

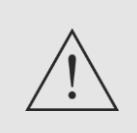

#### **GEFAHR!**

**Elektrischer Schlag bei Berühren spannungsführender Teile. Elektrischer Schlag kann zum Tod führen. Vor Arbeiten am Gerät Anschlussleitungen freischalten und spannungsführende Teile in der Umgebung abdecken!** 

**Weitere Informationen entnehmen Sie bitte dem Gerät beigefügten technischen Datenblatt.** 

#### <span id="page-10-2"></span>**Montage**

Aufschnappen auf Hutschiene nach DIN EN 60715, vertikale Montage. Die KNX-Busklemme muss nach oben zeigen.

Es ist keine KNX/EIB-Datenschiene erforderlich; die Verbindung zu KNX-TP wird über die beiliegende Busanschlussklemme hergestellt.

Bitte beachten Sie den Temperaturbereich (- 5 ... + 45 °C), deshalb nicht oberhalb von wärmeabgebenden Geräten installieren und ggf. für ausreichende Lüftung/Kühlung sorgen.

#### <span id="page-10-3"></span>**Elektrischer Anschluss**

#### **KNX-TP (inkl. Spannungsversorgung)**

Verbinden Sie die KNX-TP-Busleitung mit dem KNX-Anschluss des Geräts mittels beigefügter KNX-Bus-Anschlussklemme (schwarz/ rot). Die Busleitung muss mit intaktem Mantel bis nahe an die Geräteklemme geführt werden! Busleitungsadern ohne Mantel (SELV) müssen sicher getrennt installiert werden von allen Nicht-Sicherheitskleinspannungsleitungen (SELV/PELV) geschützt werden (Abstand ≥ 4 mm einhalten oder Abdeckungen verwenden, siehe auch VDE-Bestimmungen zu SELV (DIN VDE 0100-410 / "Sichere Trennung", KNX-Installationsvorschriften)!

Die Spanungsversorgung erfolgt die KNX-Busleitung. Die Stromaufnahme beträgt typisch 15 mA bzw. 360 mW (24 V).

#### **Ethernet Anschluss**

Anschluss der IP-Netzwerkleitung (RJ-45) mit dem Netzwerkanschluss des Geräts (9). Der LAN-Anschluss unterstützt die PoE Funktion. Die IP-Adressierung wird in einem späteren Abschnitt beschrieben, erfolgt via ETS und sollte mit dem Administrator des Netzwerks abgestimmt werden.

# <span id="page-11-0"></span>**2 Gateway Programmierung**

# <span id="page-11-1"></span>**2.1 ETS Datenbank**

Die ETS-Datenbank zum Multiuser 3.0 KNX Gateway kann mittels QR-Code auf der Verpackung oder unter nachstehendem Link heruntergeladen werden:

[www.support-revox.de/knx](http://www.support-revox.de/knx)

Nach dem Import in die ETS finden Sie die Datenbank unter folgendem Pfad im Produkte Katalog: *Weinzierl – TP Schnittstellen – Gateways - Revox Multiuser 3.0 KNX Gateway by Weinzierl*

# <span id="page-11-2"></span>**2.2 Werkseinstellungen als KNX-Schnittstelle**

**Die Kapitel 2.2 und 2.3 sind nur relevant, wenn das Multiuser Gateway als KNX-Schnittstelle verwendet wird.**

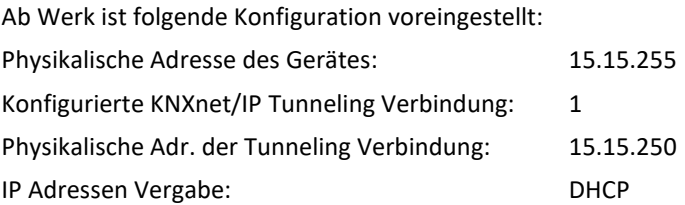

#### <span id="page-11-3"></span>**Zurücksetzen auf Werkseinstellungen**

Es besteht die Möglichkeit, das Gerät auf diese Werkseinstellungen zurückzusetzen. • KNX Bus Anschluss ❶ vom Gerät trennen • KNX Programmiertaster ❸ drücken und gedrückt halten • KNX Bus Anschluss ❶ zum Gerät wieder herstellen • Programmiertaster <sup>3</sup> mindesten noch 6 Sekunden gedrückt halten • Ein kurzes Aufblinken aller LEDs (2 **4 6 6**) signalisiert die erfolgreiche Rücksetzung auf Werkseinstellung.

### <span id="page-11-4"></span>**2.3 Multiuser 3.0 KNX Gateway als Bus Schnittstelle**

In der ETS können Schnittstellen über das ETS-Menü "Bus-Schnittstellen" ausgewählt und konfiguriert werden.

Die ETS kann auf konfigurierte KNX IP BAOS auch ohne Datenbankeintrag zugreifen. Entspricht die KNX IP BAOS Konfiguration nicht den Gegebenheiten der KNX-Installation, muss diese über das ETS-Projekt konfiguriert werden. Siehe dazu den Abschnitt ETS-Datenbank.

Im Auslieferungszustand erfolgt die Zuweisung der IP-Adresse automatisch über DHCP, d.h. es sind keine weiteren Einstellungen dafür notwendig. Um diese Funktion nutzen zu können, muss sich ein DHCP-Server im LAN befinden (z.B. haben viele DSL-Router einen DHCP-Server integriert).

Nachdem das KNX IP BAOS an das LAN und den KNX-Bus angeschlossen wurde, sollte es von der ETS automatisch im Menüpunkt "Bus" unter "gefundene Schnittstellen" erscheinen.

Durch Anklicken der gefundenen Schnittstelle wird diese als aktuelle Schnittstelle ausgewählt. Auf der rechten Seite des ETS-Fensters erscheinen dann verbindungsspezifische Informationen und Optionen.

Der angezeigte Gerätename und die "Host Physikalische Adresse" (physikalische Adresse des Gerätes) kann anschließend innerhalb des ETS-Projekts geändert werden.

Das KNX IP BAOS 774 verfügt wie alle programmierbaren KNX-Geräte über eine physikalische Adresse, mit der das Gerät angesprochen werden kann. Diese wird zum Beispiel von der ETS beim Download des KNX IP BAOS über den Bus verwendet.

Für die Interface-Funktion verwendet das Gerät zusätzliche physikalische Adressen, die in der ETS (ab ETS4.2) eingestellt werden können. Sendet ein Client (z.B. ETS) über das KNX IP BAOS Telegramme auf den Bus, so enthalten diese als Absender-Adresse eine der zusätzlichen Adressen. Jede Adresse ist einer Verbindung zugeordnet. Somit können Antworttelegramme eindeutig zum jeweiligen Client weitergeleitet werden.

Die zusätzlichen physikalischen Adressen müssen aus dem Adressbereich der Bus-Linie sein, in der sich das Multiuser 3.0 KNX Gateway befindet und dürfen nicht von einem anderen Gerät verwendet werden.

Beispiel:

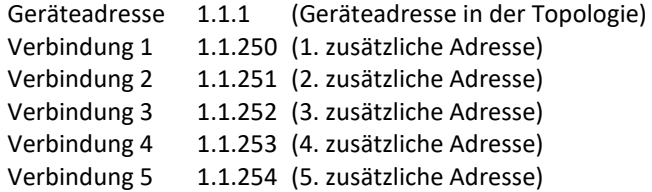

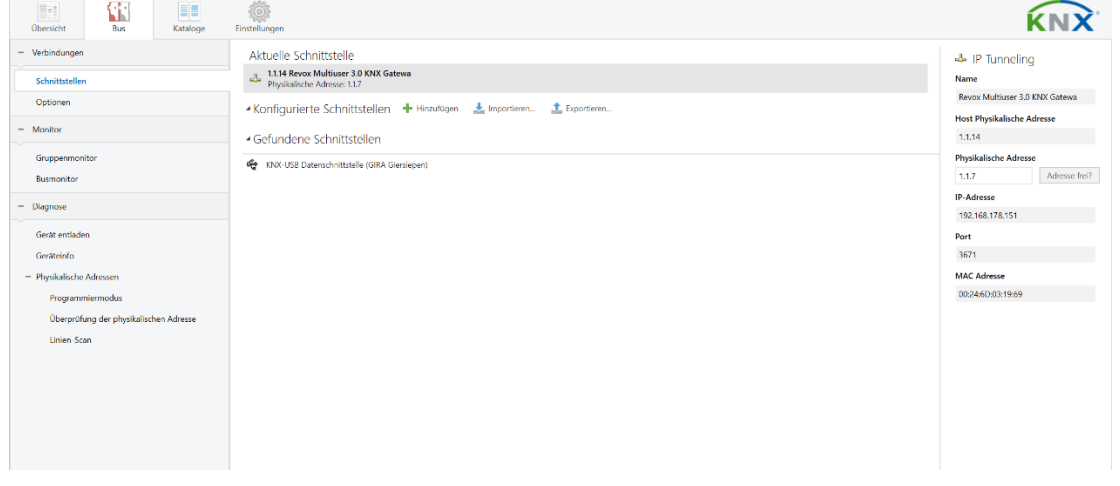

Im Abschnitt "Physikalische Adresse" kann die physikalische KNX-Adresse der aktuell verwendeten KNXnet/IP Tunneling Verbindung geändert werden. Um zu überprüfen, ob die gewünschte physikalische Adresse nicht bereits in Ihrer KNX-Installation vorhanden ist, kann die Schaltfläche "Adresse frei?" betätigt werden.

Die physikalische KNX-Geräteadresse sowie die physikalischen KNX-Adressen für die zusätzlichen Tunneling-Verbindungen können innerhalb des ETS-Projekts geändert werden, nachdem das Gerät dem Projekt hinzugefügt wurde.

# <span id="page-12-0"></span>**2.4 Physikalische Adresse**

In der ETS 5/6 erscheinen die Adressen in der Topologie Ansicht.

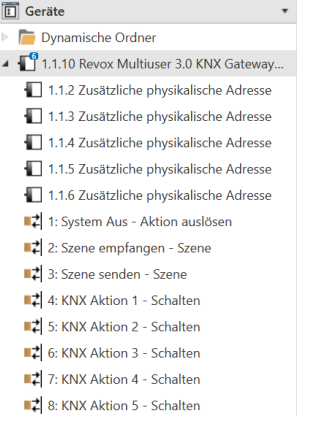

Um die einzelnen Adressen zu ändern, ist der entsprechende Eintrag in der Liste zu markieren und im Textfeld die gewünschte Adresse einzugeben. Sollte der Rahmen des Textfeldes, nach Eingabe, seine Farbe auf Rot wechseln, weist dies darauf hin, dass die eingegebene Adresse bereits verwendet wird.

**Info**: Stellen Sie sicher, dass keine der oben angegebenen Adressen bereits in Ihrer KNX-Installation verwendet wird.

Durch Markieren des Multiuser 3.0 KNX Gateways (774) in der Baumstruktur der Topologie Ansicht des ETS-Projekts, erscheint auf der rechten Seite des ETS-Fensters die Übersicht "Eigenschaften". Unter Eigenschaften Menüpunkt "Einstellungen" kann die physikalische Adresse sowie der Gerätename des Multiuser 3.0 KNX-Gateways geändert werden.

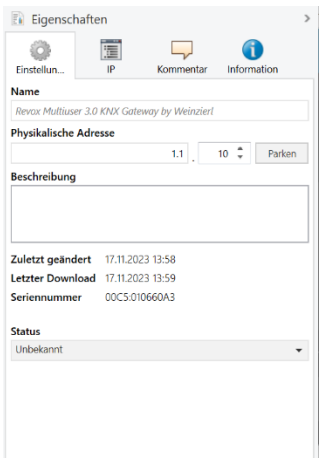

# <span id="page-13-0"></span>**2.5 IP Adresse**

Unter Eigenschaften Menüpunkt "IP" können die IP spezifischen Optionen des Multiuser 3.0 KNX Gateways geändert werden. Durch Umschalten von "IP-Adresse automatisch beziehen" (über DHCP) auf "Folgende IP-Adresse verwenden" (statische IP-Adresse) kann die IP-Adresse, Subnetzmaske und das Standardgateway frei gewählt werden.

**Info**: Die vorgenommenen Änderungen in den Eigenschaften-Menüs werden erst nach einem Applikationsdownload wirksam.

#### <span id="page-13-1"></span>**IP-Adresse**

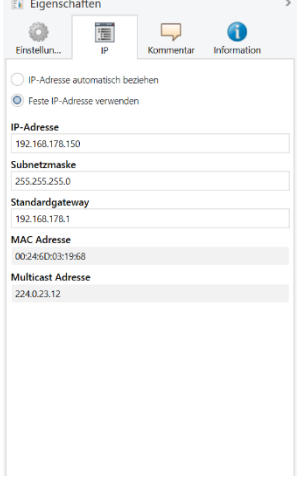

Hier ist die IP-Adresse des Multiuser 3.0 KNX Gateways einzutragen. Diese dient der Adressierung des Gerätes über das IP-Netzwerk (LAN). Die IP-Adressierung sollte mit dem Administrator des Netzwerks abgestimmt werden.

#### **Subnetzmaske**

Hier ist die Subnetzmaske anzugeben. Diese Maske dient dem Gerät festzustellen, ob ein Kommunikationspartner sich im lokalen Netz befindet. Sollte sich ein Partner nicht im lokalen Netz befinden, sendet das Gerät die Telegramme nicht direkt an den Partner, sondern an das Gateway, das die Weiterleitung übernimmt.

#### <span id="page-13-2"></span>**Standardgateway**

Hier ist die IP-Adresse des Gateways anzugeben, z.B. der DSL-Router der Installation.

# <span id="page-14-0"></span>**2.6 Programmierung**

#### **Prog. Modus an Gerätefront**

Zusätzlich zur normalen Programmiertaste ❸ ermöglicht das Gerät die Aktivierung des Programmiermodus an der Gerätefront, ohne die Schalttafelabdeckung zu öffnen. Der Programmiermodus kann durch gleichzeitiges Drücken der Tasten 7 und  $\bigotimes$  aktiviert und deaktiviert werden.

Diese Funktion kann über den Parameter "Prog. Modus an Gerätefront" ein- und ausgeschaltet werden. Die vertiefte Programmiertaste ❸ (neben der Programmier-LED ❷) ist immer aktiviert und wird von diesem Parameter nicht beeinflusst.

Wenn der Programmiermodus aktiviert ist, leuchtet die Mode LED rot.

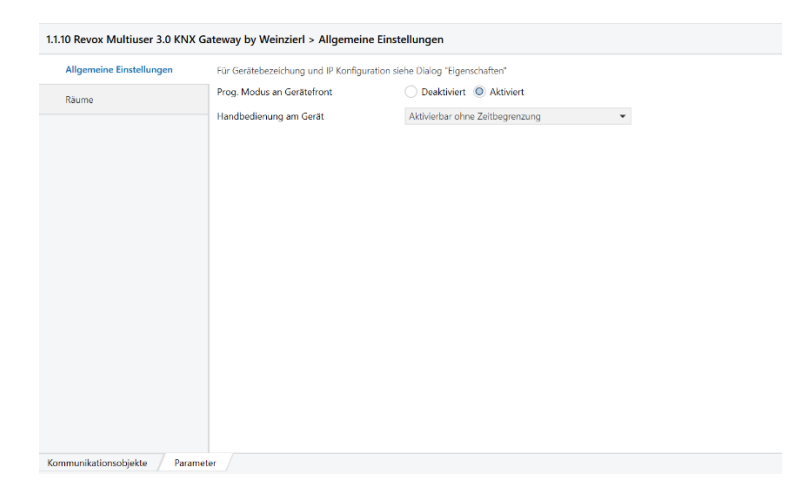

#### **Das Multiuser 3.0 KNX Gateway kann über verschiedene Wege von der ETS programmiert werden:**

#### <span id="page-14-1"></span>**Über den KNX Bus**

Dazu muss das Gerät nur mit dem Bus verbunden sein. Die ETS benötigt eine zusätzliche Schnittstelle (z.B. USB) zum Bus. Über diesen Weg kann sowohl die physikalische Adresse als auch die gesamte Applikation, inklusive IP-Konfiguration, programmiert werden. Die Programmierung über den Bus wird empfohlen, wenn keine IP-Verbindung hergestellt werden kann.

#### <span id="page-14-2"></span>**Über KNXnet/IP Tunneling**

Hierbei ist keine zusätzliche Schnittstelle erforderlich. Die Programmierung über KNXnet/IP Tunneling ist möglich, wenn das Gerät bereits eine gültige IP-Konfiguration besitzt (z.B. über DHCP). In diesem Fall wird das Gerät bei den Schnittstellen in der ETS angezeigt und muss ausgewählt werden. Der Download erfolgt aus dem ETS-Projekt heraus wie bei anderen Geräten auch.

#### <span id="page-14-3"></span>**Über direkte IP Verbindung**

Während KNXnet/IP Tunneling auf die Geschwindigkeit von KNX TP begrenzt ist, kann über eine direkte IP-Verbindung das Gerät mit hoher Geschwindigkeit geladen werden. Die direkte IP-Verbindung ist möglich, wenn das Gerät bereits sowohl eine gültige IP-Konfiguration als auch eine physikalische Adresse besitzt. Dazu muss im ETS-Menü bei "Bus - Verbindungen – Optionen" die Auswahl "Direkte IP-Verbindung verwenden, wenn möglich" angewählt werden. Der Download erfolgt dann direkt in das Gerät und ist nicht im ETS-Gruppenmonitor sichtbar.

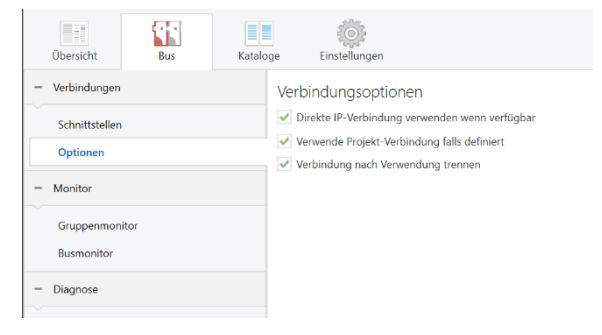

**Info**: Aufgrund der deutlich kürzeren Übertragungszeiten wird empfohlen, Downloads über IP durchzuführen.

# <span id="page-15-0"></span>**3 Kommunikationsobjekte**

Damit die Verknüpfung der Kommunikationsobjekte so einfach wie möglich von Statten geht, gibt es für das Revox Multiuser 3.0 KNX Gateway eine vorkonfigurierte Datenbank mit vordefinierten Funktionen.

# <span id="page-15-1"></span>**3.1 System K-Objekte**

Diese K-Objekte enthalten einen globalen, raumübergreifenden System OFF-Befehl, die Auswertung der KNX-Szenen 1-64, sowie 8 KNX-Actions.

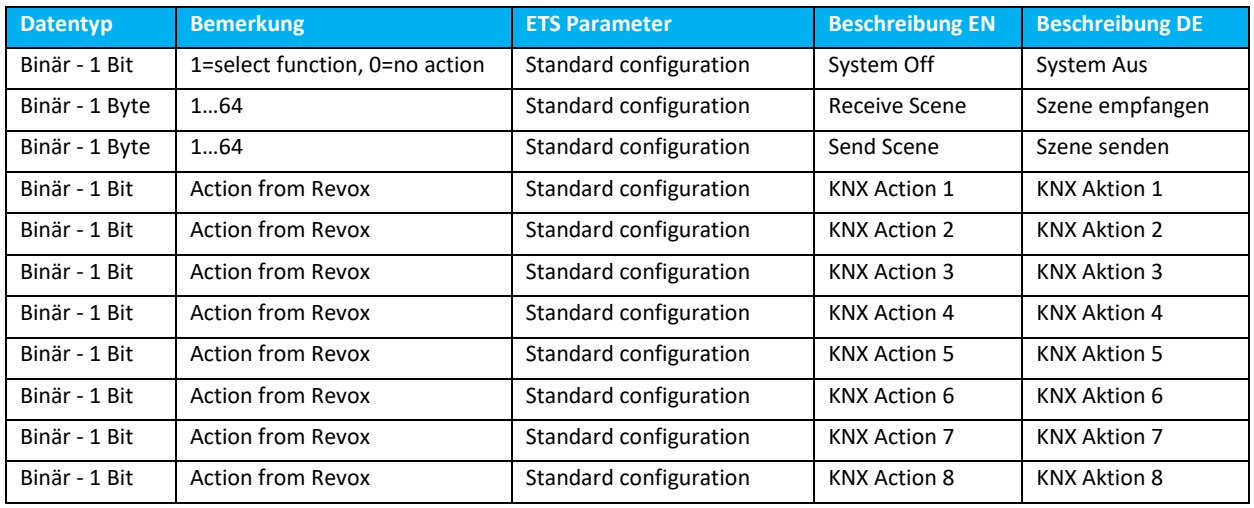

#### **System OFF**

Dieser Befehl schaltet alle Räume im Multiuser System aus, auch jene, die **nicht** über das Revox KNX Gateway gesteuert/ angesprochen werden.

#### **KNX-Szenen 1-64 empfangen**

Das Gateway erlaubt die Teilnahme an bis zu 8 KNX-Szenen. Die Szenen-Nummer ist frei definierbar (1-64). Somit lässt sich das Multiuser 3.0 System in KNX-Szenen integrieren. Was dabei ausgelöst wird, kann im Revox Multiuser Configurator mittels Text-Befehl programmiert werden. Mehr dazu im Kapitel Configurator.

#### **KNX-Szenen 1-64 senden**

Das Multiuser System kann KNX-Szenen (0-64) auslösen. Der entsprechende Text-Befehl im Configurator lautet: \$k.knx:scene:x x= 1.....64

#### **KNX-Actions**

Pro Gateway stehen 8 programmierbare "KNX-Actions" zur Verfügung. Hiermit kann an jede KNX-Gruppenadresse ein 1bit Befehl ausgelöst werden. (z.B. Licht ein/aus, Lift auf/ab, etc.) Der Configurator Befehl lautet: \$k.knx:switch:x:y (x=1....8, y=on/off/toggle)

# <span id="page-16-0"></span>**3.2 Raum K-Objekte**

Die raumbezogenen K-Objekte sind in Gruppen zu je 50 K-Objekten zusammengefasst, die sich jeweils auf einen der 15 Räume beziehen.

Die grau hinterlegten Kommunikations-Objekte (K-O.) stehen nur in der ETS-Raumeinstellung "Advanced / Erweitert" zur Verfügung, nicht aber in der Einstellung "Standard".

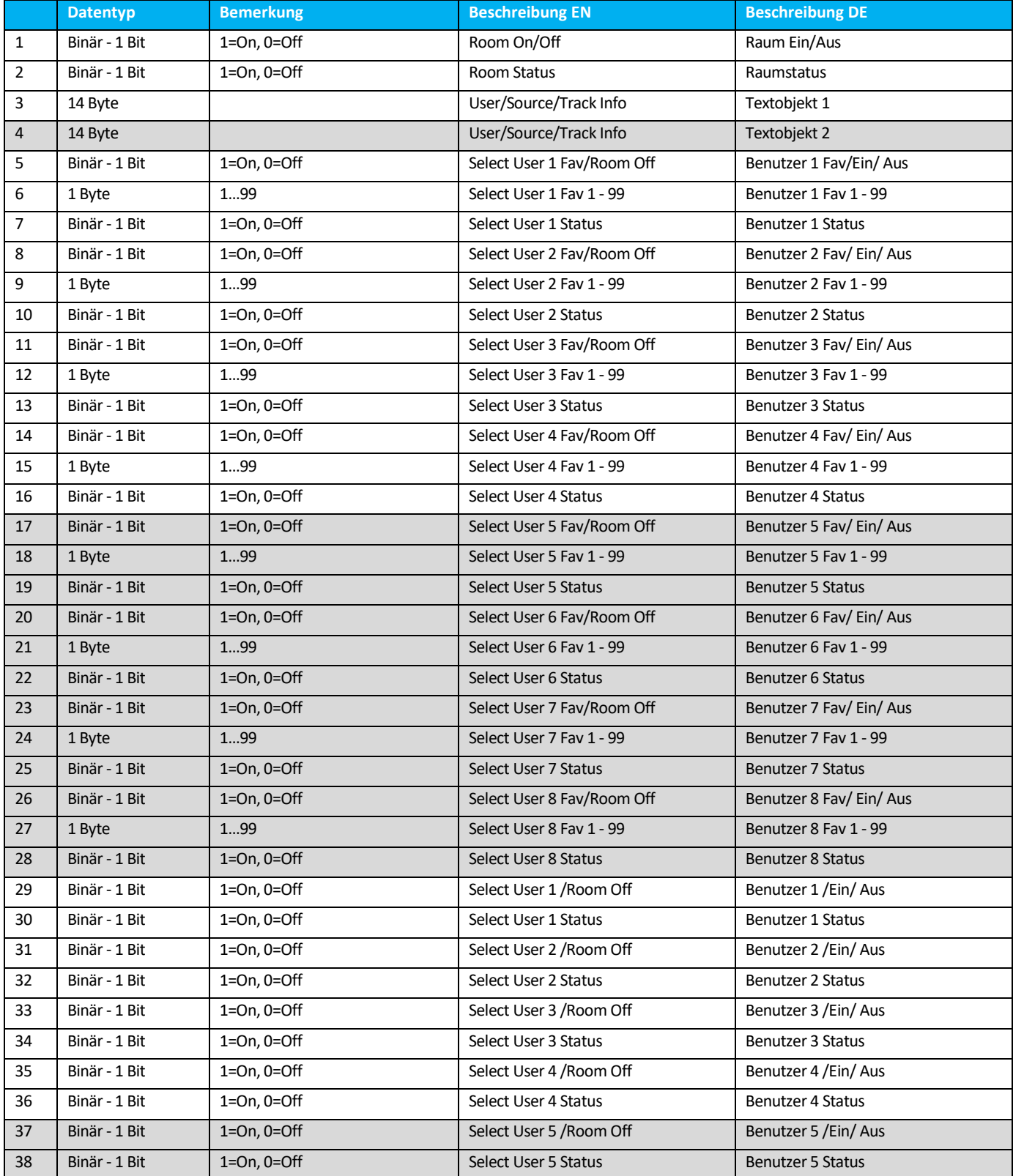

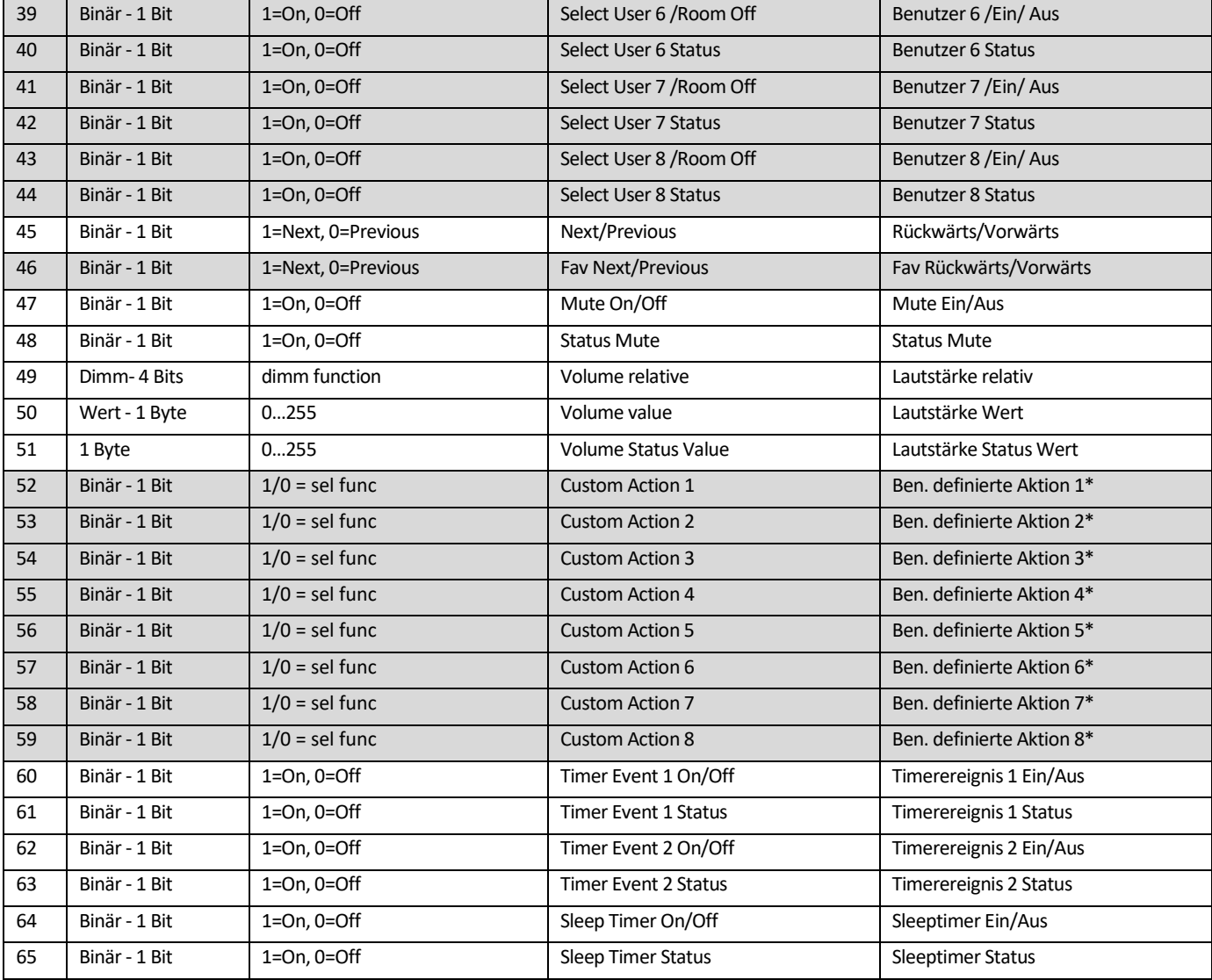

\* Pro Raum stehen 8 benutzerdefinierte Aktionen (je ON/ OFF und somit insgesamt 16 Befehle) zur Verfügung, die im *Configurator / Room List* definiert werden.

### **Raum Ein/Aus**

Der 1Bit Befehl schaltet den Raum mit dem zuletzt angemeldeten Benutzer ein und spielt den zuletzt gehörten Musikinhalt. Der 0Bit Befehl schaltet den Raum aus.

#### **Benutzer X Fav/Ein/ Aus**

Mit diesem K-Objekt lässt sich ein Raum direkt mit einem User Profil einschalten. Das User Profil selektiert dann den zuletzt gehörten User Favorit aus seiner Liste.

#### **Benutzer X Fav 1 – 99**

Mit diesem K-Objekt lässt sich ein Raum direkt mit einem User Profil einschalten. Das User Profil selektiert dann gezielt den nummerischen Eintrag aus seiner User Favoriten Liste.

#### **Benutzer X /Ein/ Aus**

Der 1Bit Befehl schaltet den Raum mit dem Benutzer X ein. Das Benutzerprofil spielt dann den aktuell selektierten Musikinhalt ab, unabhängig davon, ob diese Musikquelle in der User Favoriten Liste gespeichert ist oder nicht. Der 0Bit Befehl schaltet den Raum aus.

#### **Unterschied «Rückwärts/Vorwärts» und «Fav Rückwärts/Vorwärts»**

Mit dem konventionellen Rückwärts/Vorwärts Befehl springt man durch eine Musikliste (z.B. Playlisten/Alben) oder von User -Favorit zu User-Favorit-Eintrag, sofern dieser keinen Listeninhalt hat (z.B. Radio-Stationen oder lokale Eingänge). Mit dem Favoriten Rückwärts-/Vorwärts-Befehl springt man ganz gezielt von User-Favorit zu User-Favorit, völlig unabhängig davon, ob dieser Eintrag einen Listeninhalt hat oder nicht.

#### **Benutzer definierte Aktion 1-8**

Das Multiuser 3.0 System verfügt über viele weitere Funktionen und Steuerungsmöglichkeiten. Da die zahlreichen Funktionen nicht alle in der Standard K-Objekte Liste abgebildet werden können, gibt es Benutzer definierte Aktionen. Diese können im Revox Multiuser Configurator mittels Multiuser Text Protokoll definiert und angesteuert werden.

#### *Beispiel einer Zonen Ansteuerung:*

Im Multiuser System können Raumverstärker zu Zonen gruppiert werden. Steuerbefehle für Zonen sind nicht in der K-Objekt Liste zu finden. Um trotzdem Zonen über das Multiuser 3.0 KNX Gateway zu steuern, können hierfür die Benutzer definierten Aktionen verwendet werden. Dazu trägt man im Revox Multiuser Configurator z.B. im Raum 1 in der Custom Action 1 folgenden Text Befehl ein: *@zone.1:room:select:@user.1* Mit diesem Befehl werden sämtliche Räume in der Zone 1 mit dem Benutzerprofil 1 eingeschaltet.

#### **Status Rückmeldungen**

Das Multiuser System liefert über das Gateway alle relevanten Statusrückmeldungen. Darunter befindet sich pro Raum auch ein Textobjekt mit Song und Interpreten Informationen zur aktuellen Wiedergabequelle.

#### *Wichtiger Hinweis:*

Je nach Grösse des Multiuser Systems und Anzahl aktivierter Status-Objekte, führen die Rückmeldungen zu einer sehr hohen Last auf dem KNX-Bus. Dies kann zu einer Überlastung des KNX-Systems und somit zu Paketverlusten führen!

# <span id="page-18-0"></span>**4 Multiuser Configurator**

Revox bietet zur Konfiguration des Multiuser Systems eine webbasierte Benutzeroberfläche an. Der Configurator, welcher mit allen gängigen Browsern wie Internet Explorer, Firefox, Chrome etc. aufgerufen werden kann, kommuniziert mit dem Multiuser Server. Dort werden auch alle Konfigurationsdaten des gesamten Systems gespeichert. Diese beinhaltet sämtliche Services.

Der Configurator wird in einer getrennten Bedienungsanleitung ausführlich beschrieben. Dieser Teil der Configurator-Beschreibung beinhaltet nur die, für das KNX-Gateway relevanten Bereiche.

# <span id="page-19-0"></span>**4.1 Übersicht KNX-Bereich**

Die KNX-Konfiguration ist im Configurator als eigenes Register sichtbar. Im KNX-Bereich werden die zwei möglichen Gateway-Bereiche mit dem KNX-Intentifier **K** angezeigt, auch wenn kein KNX-Gateway real vorhanden/ angeschlossen ist. Dies bedeutet, dass ein Multiuser System schon im Vorfeld für das KNX-Gateway eingerichtet werden kann. Über die Import-/ Export-Funktion ist es auch möglich Gateway-Setups aus oder für andere Multiuser Projekte zu verwenden. Die MAC-Adresse des *Multiuser Identifiers* stammt von dem Multiuser Server, welcher den KNX-Dienst bereitstellt. Bei mehreren Multiuser Servern im System ist immer ein Vielfaches der 2 KNX-Diensten sichtbar.

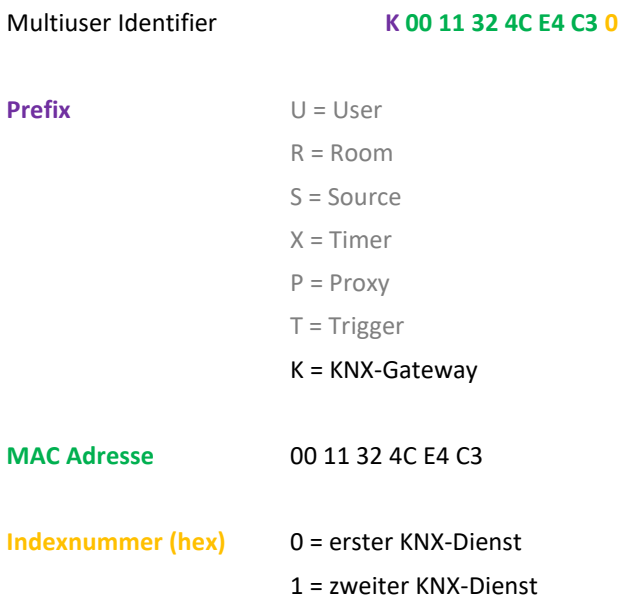

## <span id="page-19-1"></span>**4.2 Alias / Gateway IP /Enable**

Im KNX-Service wird das KNX-Gateway im Configurator angemeldet. Hierzu wird zunächst ein **Alias** vergeben, der die Zuordnung / Identifikation erleichtert. Sollte die Gateway-Funktion noch nicht aktiv sein **[Enable: NO],** kann dies jetzt erfolgen.

Address : IP-Adresse des Revox KNX-Gateways. Diese wird mit Hilfe der ETS eingerichtet.

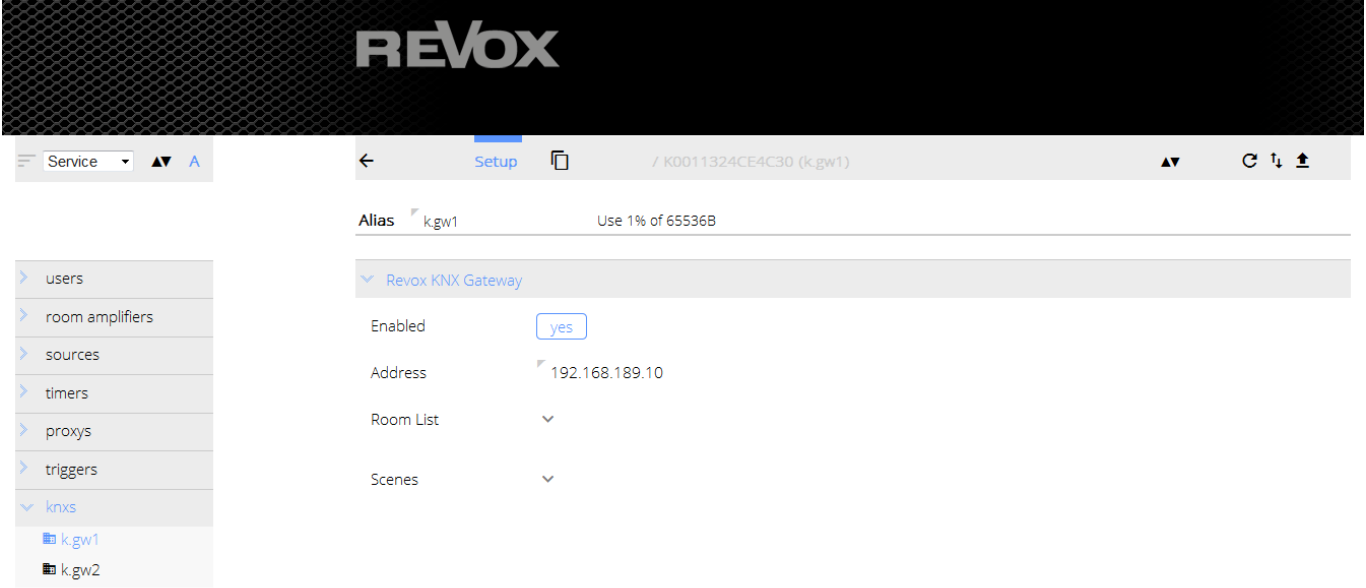

#### **Multiuser Configurator**

### <span id="page-20-0"></span>**4.3 Raumliste**

In der *Room List* werden alle Revox Räume vom Installateur definiert, die an der KNX-Steuerung teilnehmen sollen. Diese Raumliste muss, was die **Raumnummern** betrifft, **identisch** sein mit der **Raumliste in der ETS**, da sonst die falschen Räume gesteuert werden.

Klicken Sie dazu in das Feld *Room Alias* und selektieren Sie dann den gewünschten Raum aus der Auswahl. Die Räume erscheinen, falls bereits mit Raum Alias konfiguriert, mit dem entsprechenden Namen oder dem Room Identifier falls noch keine eigenen Alias-Namen vergeben wurden.

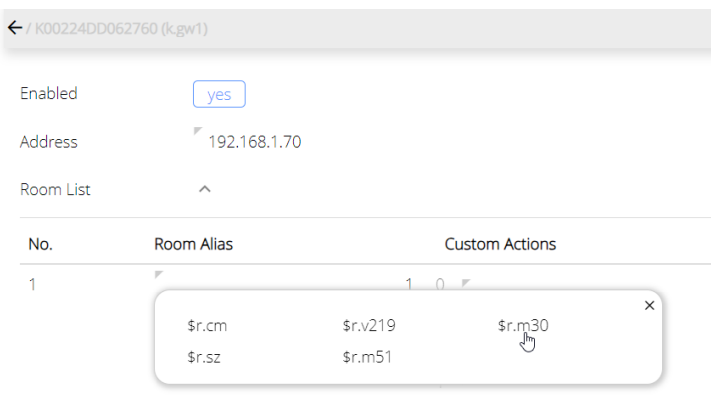

Weitere Räume können mit  $\nearrow$ new hinzugefügt werden. Pro Gateway sind maximal 15 Räume steuerbar.

#### <span id="page-20-1"></span>**4.4 Benutzer definierte Aktionen**

In jedem Raum stehen 8 *Custom Actions* mit 1-/0-Funktion zur Verfügung. Die *Custom Actions* können für Funktionen genutzt werden, für die kein K-Objekt zur Verfügung steht, wie z.B. für Zonen-Aufrufe oder Multiuser-Proxy-Befehle. So löst das Kommunikations-Objekt *Custom Action 1-1* im Beispiel unten (grüner Kasten) den Proxy Befehl *\$p.loewetv:power\_on* aus. Die Programmierung der *Custom Actions* erfolgt mit der Programmiersprache *Multiuser Text*, welche später in dieser Anleitung kurz und in einer getrennten Bedienungsanleitung ausführlich beschrieben ist.

#### **Multiuser Configurator**

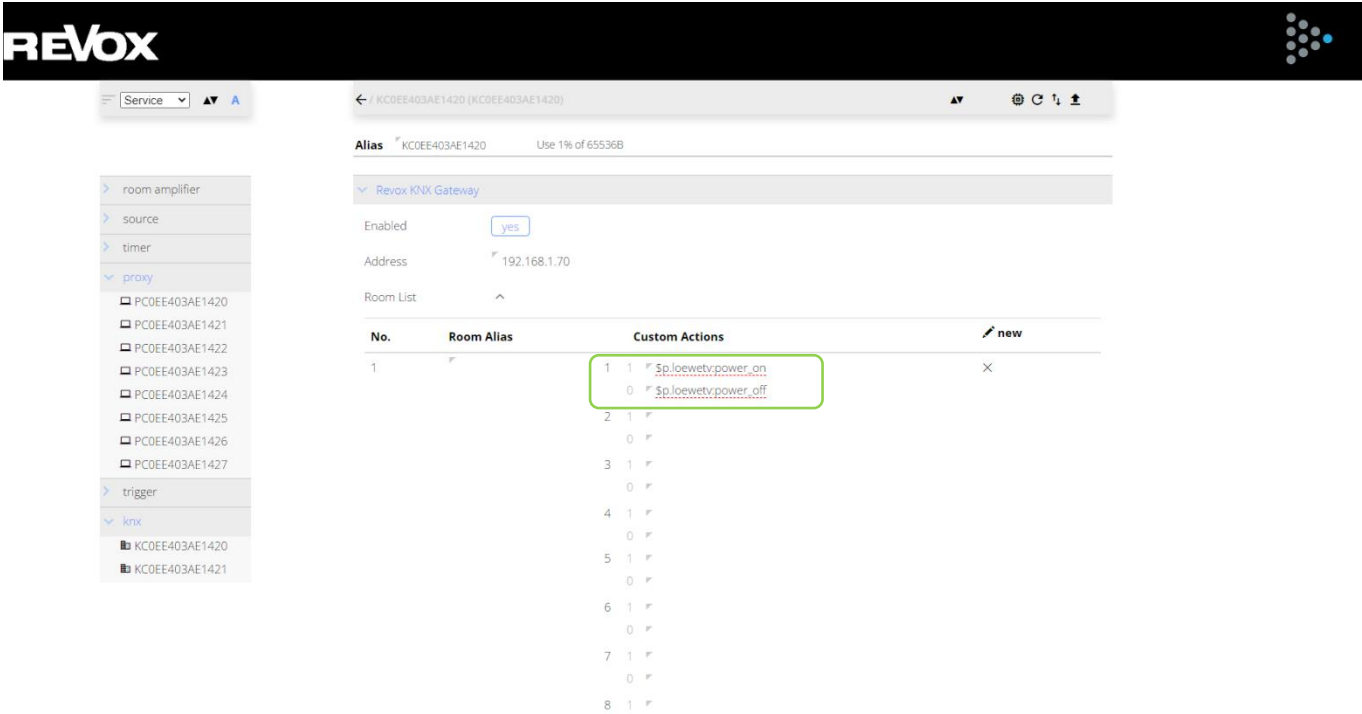

#### **Dazugehörige ETS K-Objekte**

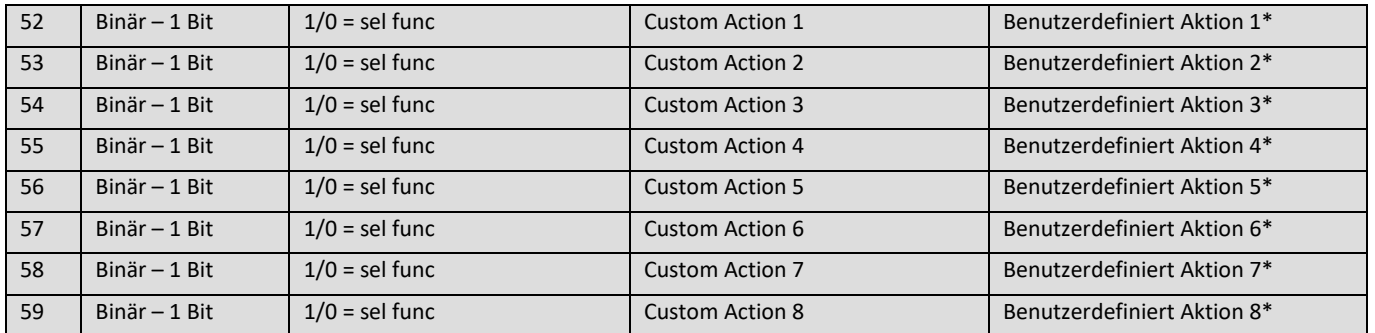

# <span id="page-21-0"></span>**4.5 Szenenliste**

Im KNX-System gibt es 64 Szenenbefehle, welche über das Multiuser 3.0 KNX Gateway in das Multiuser System übertragen werden. Hier können nun für **maximal 8** KNX-Szenen Multiuser Text-Befehle hinterlegt werden, die beim Empfangen eines KNX-Szenen-Befehls ausgelöst werden. Die **Scene No.** ist identisch mit der Szenen-Nummer des KNX-Systems.

Im Beispiel unten schaltet sich der Raum *Wohnzimmer (living)* mit dem Benutzerprofil 2 *(user)* ein, wenn die Szene 1 gestartet wird.

#### **Multiuser Configurator**

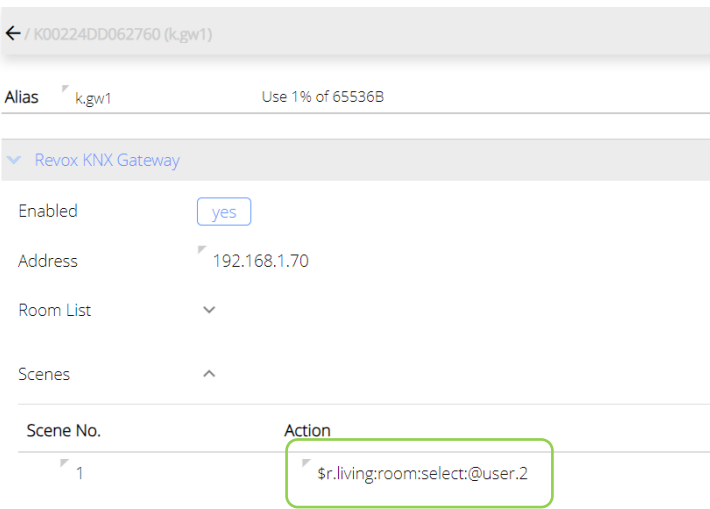

\* Maximal number of list items is 8. Current number is 1.

#### **Dazugehöriges ETS K-Objekt**

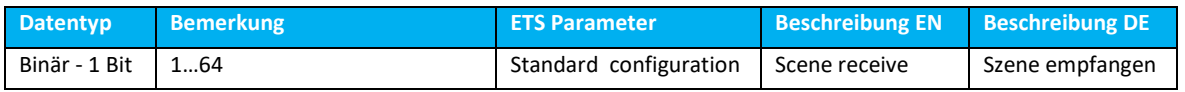

### <span id="page-22-0"></span>**4.6 Das Multiuser System löst KNX-Szenen aus**

Mit dem Multiuser System können KNX-Szenen (1-64) ausgelöst werden.

Hierzu wird folgender Text-Befehl gesendet: \$k.knx:scene:x x= 1.....64

Dieser Multiuser Text Befehl kann überall dort eingesetzt werden, wo es konfigurierbare Trigger- oder Timer-Einstellungen gibt im Configurator. Zum Beispiel auf einem Source, Room oder RC5 Trigger…

#### **Dazugehöriges ETS K-Objekt**

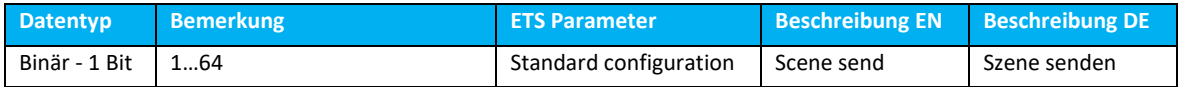

### <span id="page-22-1"></span>**4.7 Das Multiuser System löst KNX-Befehle aus**

Pro Gateway stehen 8 programmierbare "KNX-Actions" zur Verfügung, welche durch eine entsprechende Verknüpfung mit einem KNX-Aktor in der ETS, z.B. eine Lichtgruppe schalten. Dadurch wird an jeder KNX-Gruppenadresse ein 1bit Befehl ausgelöst. (z.B. Licht ein/aus, Jalousie auf/ab, etc.)

Hierzu wird folgender Text-Befehl gesendet: \$k.knx:switch:x:y x=1....8, y=on/off/toggle

Dieser Multiuser Text Befehl kann überall dort eingesetzt werden, wo konfigurierbare Trigger-oder Timer-Einstellungen im Configurator vorhanden sind. Zum Beispiel auf einem Source-, Room- oder RC5-Trigger…

#### **Dazugehörige ETS K-Objekte**

![](_page_22_Picture_269.jpeg)

#### <span id="page-22-2"></span>**4.8 Multiuser Text Befehle**

Das Multiuser Textprotokoll ist eine leicht lesbare und erlernbare Schnittstelle, mit der das Multiuser System in den Grundfunktionen einfach und effektiv gesteuert werden kann. Im Configurator werden einzelne Befehle oder Befehlsketten in Textform eingegeben und definiert.

Das Textprotokoll wird in einer getrennten Bedienungsanleitung ausführlich beschrieben. Diese Anleitung finden Sie auf unserer Supportseite unte[r www.support-revox.de](http://www.support-revox.de/)

# <span id="page-23-0"></span>**5 Technische Daten**

#### **Elektrische Sicherheit**

- Schutzart (nach EN 60529): IP 20
- Sicherheitskleinspannung SELV DC 29 V

#### **CE-Kennzeichnung gemäß**

- EMV Richtlinie 2014 / 30 / EU
- RoHS Richtlinie 2011 / 65 / EU
- EN 63044-3: 2018
- EN 50491-5-1: 2010
- EN 50491-5-2: 2010, EN 50491-5-3: 2010
- EN 61000-6-2: 2019 EN 61000-6-3: 2007 + A1: 2011
- EN 63000: 2018
- \*CE-Erklärung kann unter info@weinzierl.de angefordert werden.

#### **Mechanische Daten**

- Gehäuse: Kunststoff
- Reiheneinbau, Einbaubreite 1 TE (18 mm)
- Gewicht: ca. 40 g

#### **Umweltbedingungen**

- Umgebungstemperatur im Betrieb: 5 ... + 45 °C
- Lagertemperatur: 25 ... + 70 °C
- Rel. Feuchte (nicht kondensierend): 5 % … 93 %

#### **Bedien- und Anzeigeelemente**

- 2 Tasten und 3 LEDs (mehrfarbig)
- KNX Programmiertaste mit LED (rot)

#### **Ethernet**

- 10BaseT (10Mbit/s)
- Internet Protokolle ARP, ICMP, IGMP, UDP/IP, TCP/IP, DHCP und Auto IP
- Bis zu 5 Verbindungen gleichzeitig über KNXnet/IP Tunneling
- KNX BAOS Binary Protocol V2.0
- KNX BAOS Web Services (JSON)

#### **KNX**

- **Medium TP**
- Interface Protokoll: cEMI
- Max. APDU Länge: 55
- Object Server: BAOS V2
- Gerätemodell: System B

#### **Spannungsversorgung**

- KNX-Bus 24 V
- Leistungsaufnahme: < 360 mW

#### **Anschlüsse**

- KNX-Anschlussklemme
- LAN-Anschlussbuchse RJ-45

#### **Hersteller**:

Weinzierl Engineering GmbH D-84508 Burgkirchen / Alz Deutschland www.weinzierl.de [info@weinzierl.de](mailto:info@weinzierl.de)

![](_page_23_Picture_46.jpeg)

# **WARNUNG**

- Das Gerät darf nur von einer zugelassenen Elektrofachkraft installiert und in Betrieb genommen werden.
- Die geltenden Sicherheits- und Unfallverhütungsvorschriften sind zu beachten.
- Das Gerät darf nicht geöffnet werden.
- Bei der Planung und Errichtung von elektrischen Anlagen sind die einschlägigen Richtlinien, Vorschriften und Bestimmungen des jeweiligen Landes zu beachten.

![](_page_24_Picture_1.jpeg)

![](_page_24_Picture_2.jpeg)

Revox Deutschland GmbH | Am Krebsgraben 15 | D-78048 VS-Villingen| Tel.: +49 7721 8704 0 | info@revox.de | www.revox.com Revox (Schweiz) AG | Eichwatt 5 | CH-8105 Watt-Regensdorf | Tel.: +41 44 871 66 11 | info@revox.ch | www.revox.com Revox Handels GmbH | Josef-Pirchl-Straße 38 | AT-6370 Kitzbühel | Tel.: +43 5356 66 299 | info@revox.at | www.revox.com